## **Degust One - Cadastro de Ficha Técnica**

- Como cadastrar uma ficha técnica?
- Como dar baixa de estoque através de ficha técinica?
- Como cadastrar a receita do meu produto?
- Como cadastrar uma ficha técnica de produto manufaturado que efetuo venda?

# **O que é ficha técnica?**

Ficha técnica, ou receita de produto, nada mais é do que indicar ao sistema o que se gasta para fazer um determinado produto, como por exemplo um cachorro quente. Este cachorro quente é composto por 1 pão, 2 salsichas, 100g de tomate, 50g de cebola, sal, acúcar e molho, ou seja, quando se vende um cachorro quente, será dado baixa no seu estoque num total de 1 pão, 2 salsichas, tomate, cebola, molho...

### **Realizando o cadastro da ficha técnica (Franqueadora) - Produto Final**

Com seu perfil de administrador de sistema, siga até **Cadastro > Estoque > Produto de Venda > Ficha técnica de Produto.**

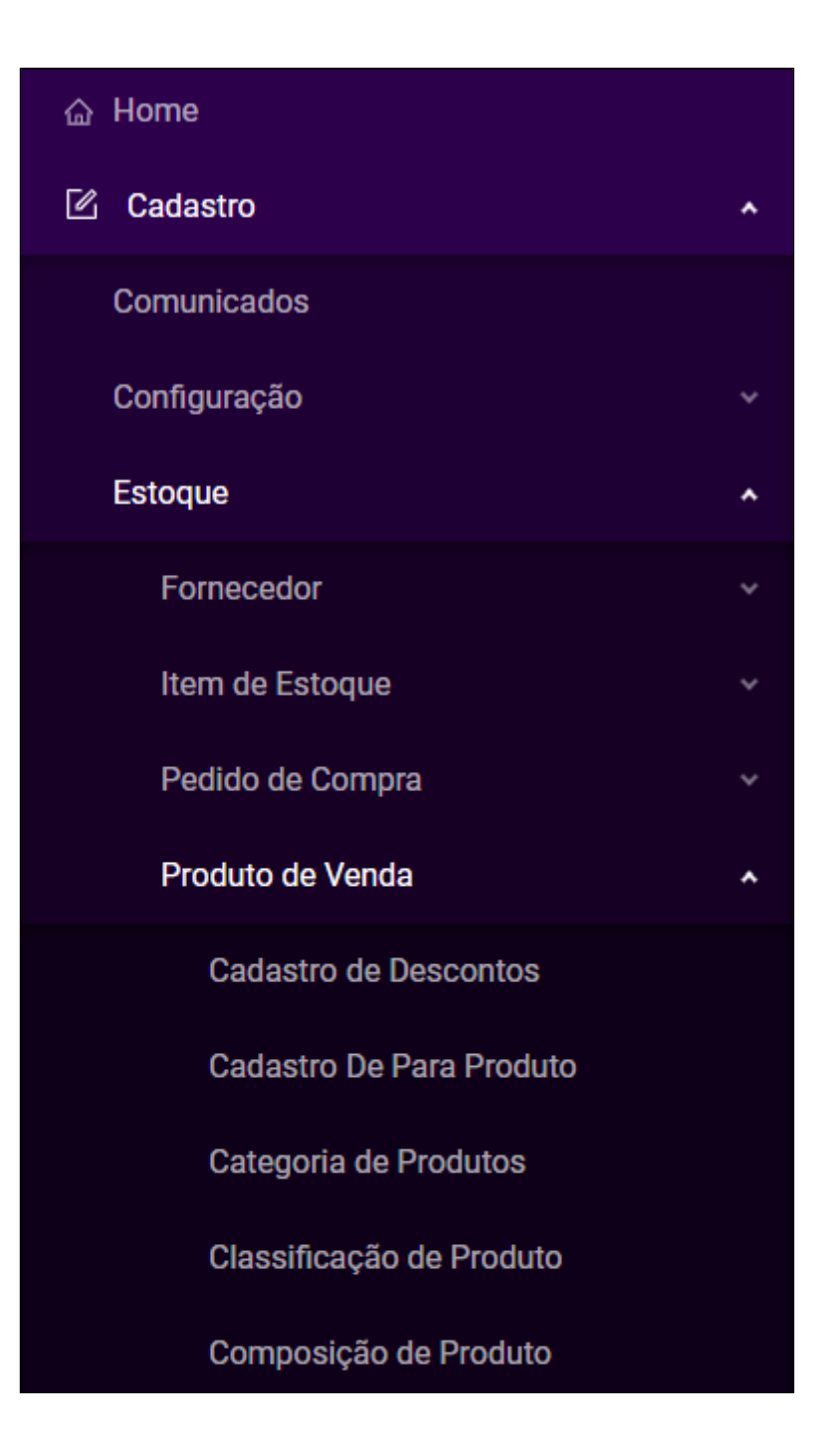

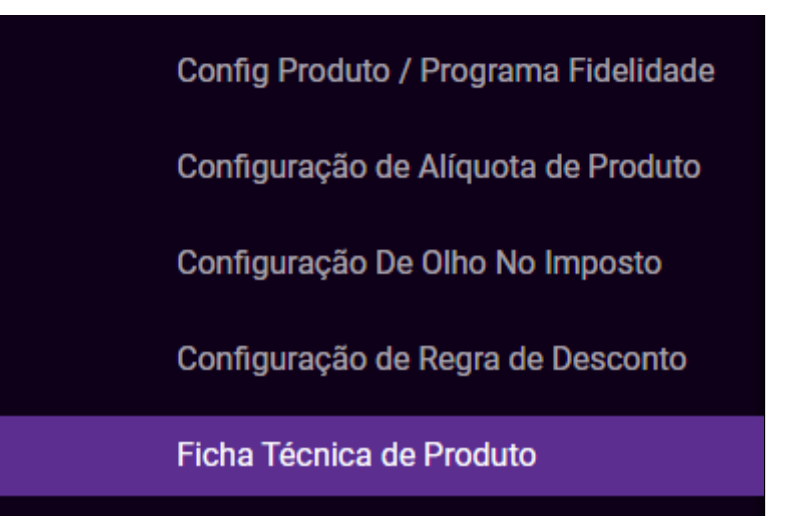

+ Novo cadastro

Na tela seguinte, clique sobre o botão e selecione o produto que deseja criar a ficha técnica.

**Adicionar** 

Em seguida, inicie a inclusão dos itens. Selecione o Item, a quantidade usada e clique sobre o botão .

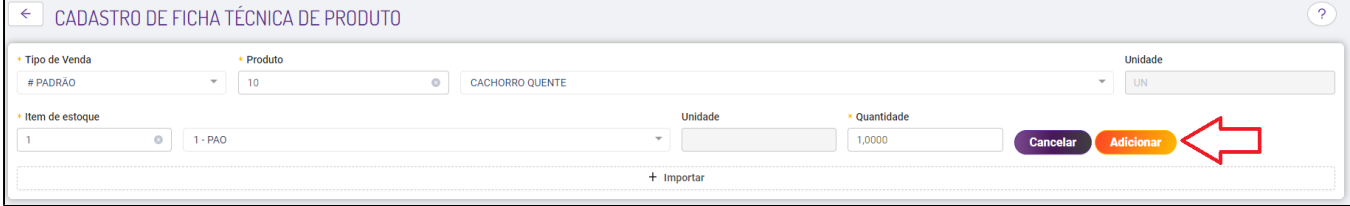

Exemplo de produto com ficha técnica finalizada.

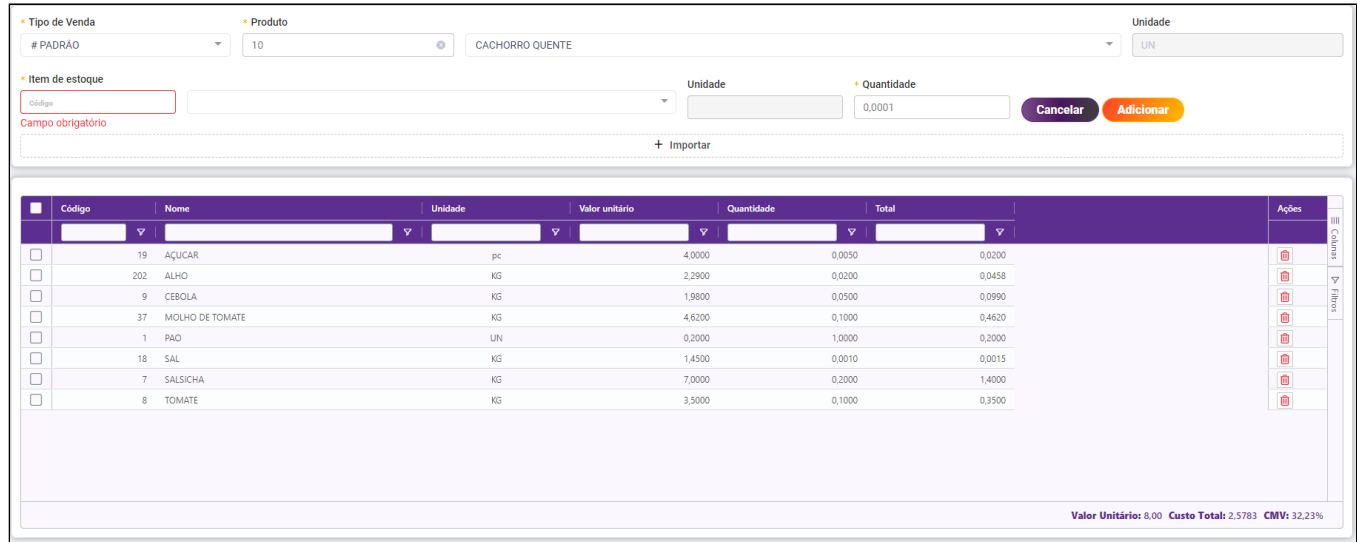

## **Realizando o cadastro da ficha técnica (Franqueadora) - Produto Manufaturado e Venda final**

Neste caso, quando possui um produto de venda no PDV (Exemplo: Bolo de Cenoura) a Ficha técnica, ou receita de produto, nada mais é do que indicar ao sistema o que se gasta para fazer um determinado produto.

Com seu perfil de administrador de sistema, siga até **Cadastro > Estoque > Item de Estoque > Ficha técnica de Item Manufaturado.**

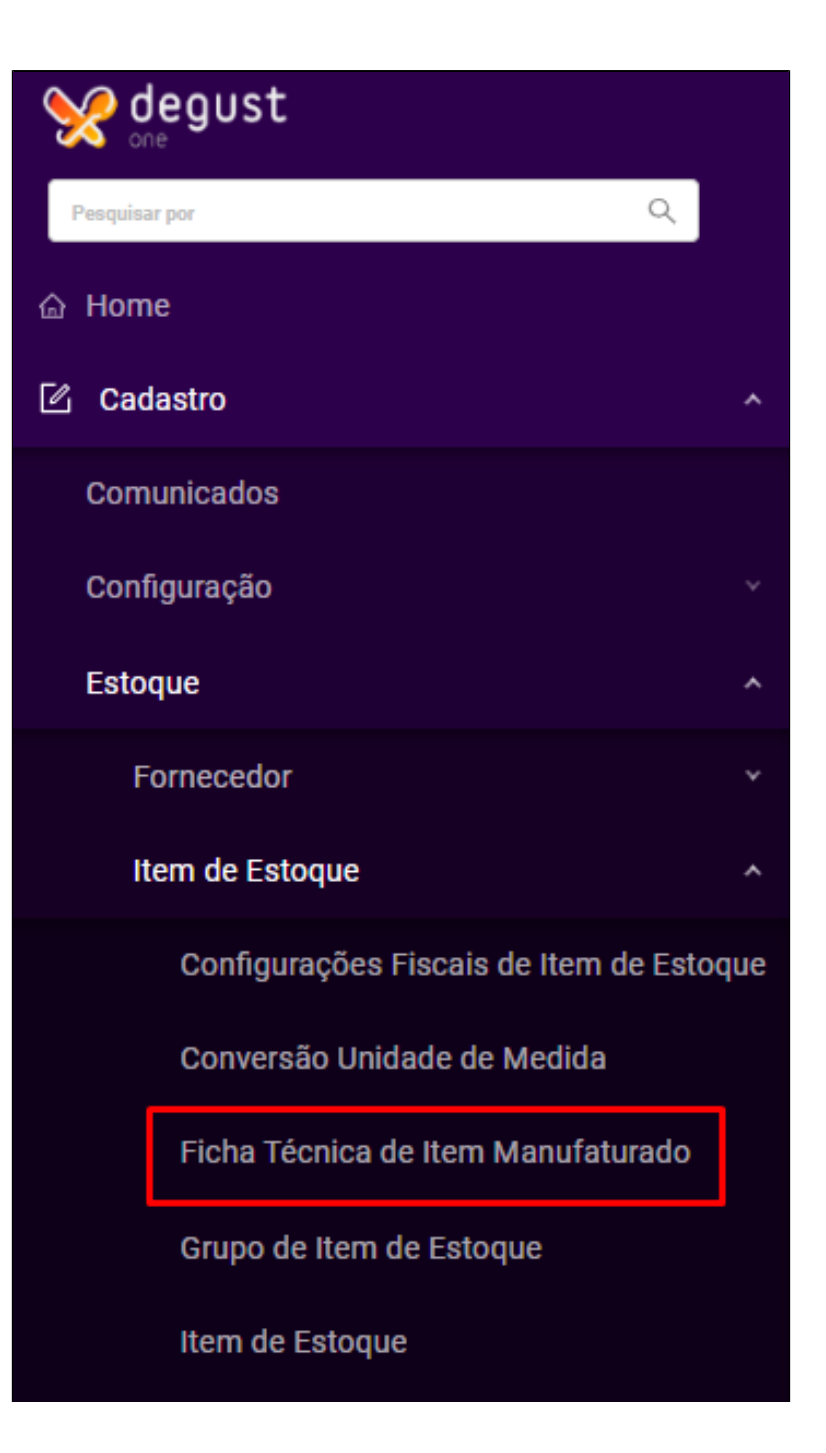

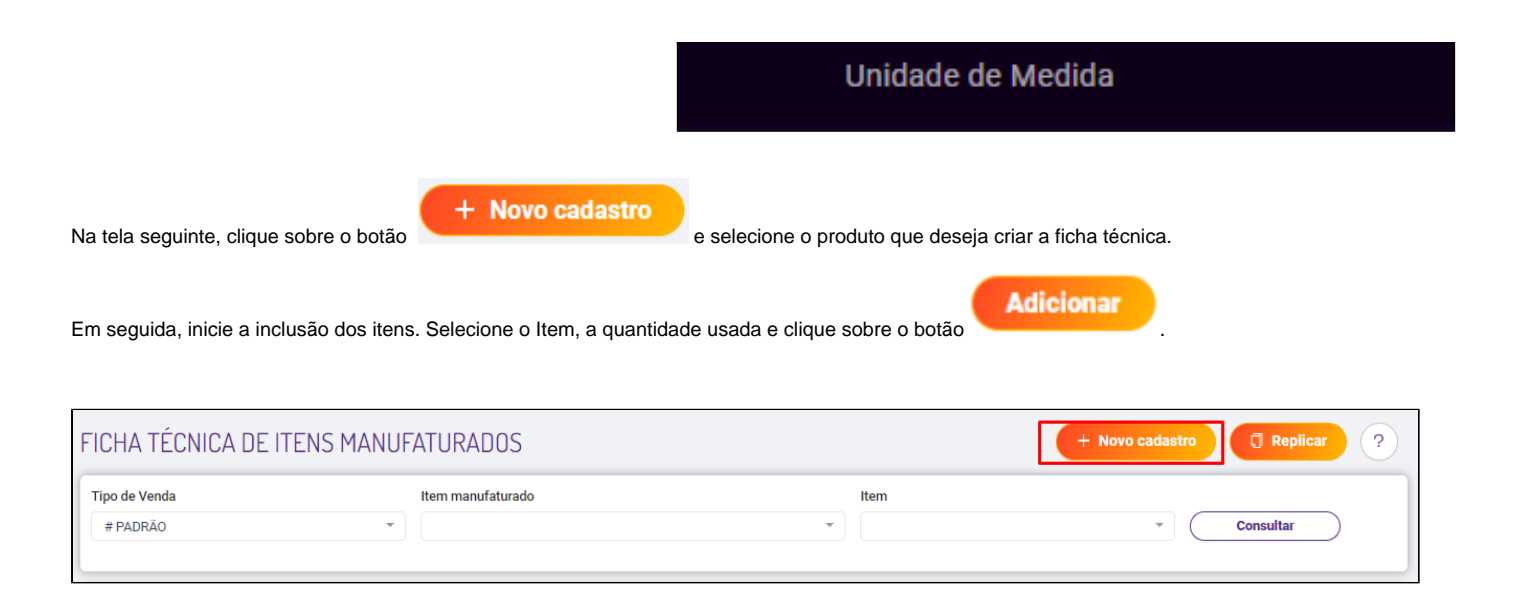

#### Exemplo de produto com ficha técnica finalizada.

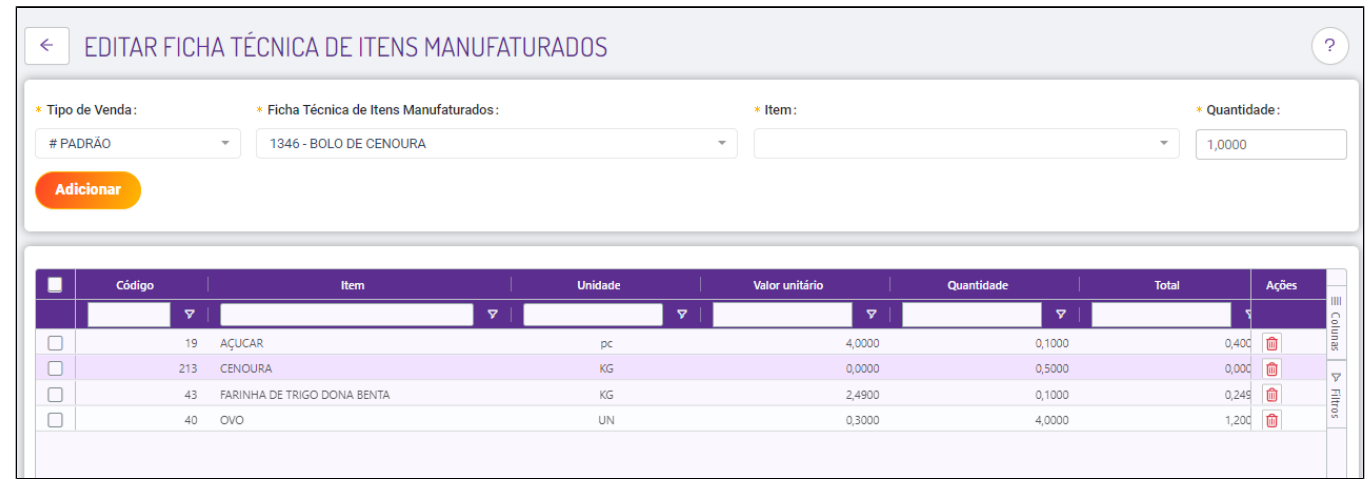

Devemos selecionar o item que desejamos efetuar a ficha técnica de itens manufaturados, neste exemplo, o BOLO DE CENOURA. Posteriormente, iremos colocar os itens que compõe essa ficha técnica, sendo a parte de quantidade o quanto é gasto deste item para fazer o BOLO DE CENOURA, no caso, utilizamos 0,5 KG ou 500 gramas de CENOURA para efetuar UM BOLO DE CENOURA.

Posteriormente, caso esse item manufaturado for também seu item de venda no frente de caixa, precisará colocar na FICHA TÉCNICA DE PRODUTO VENDA o ITEM da FICHA TÉCNICA de ITENS MANUFATURADOS, exemplificando:

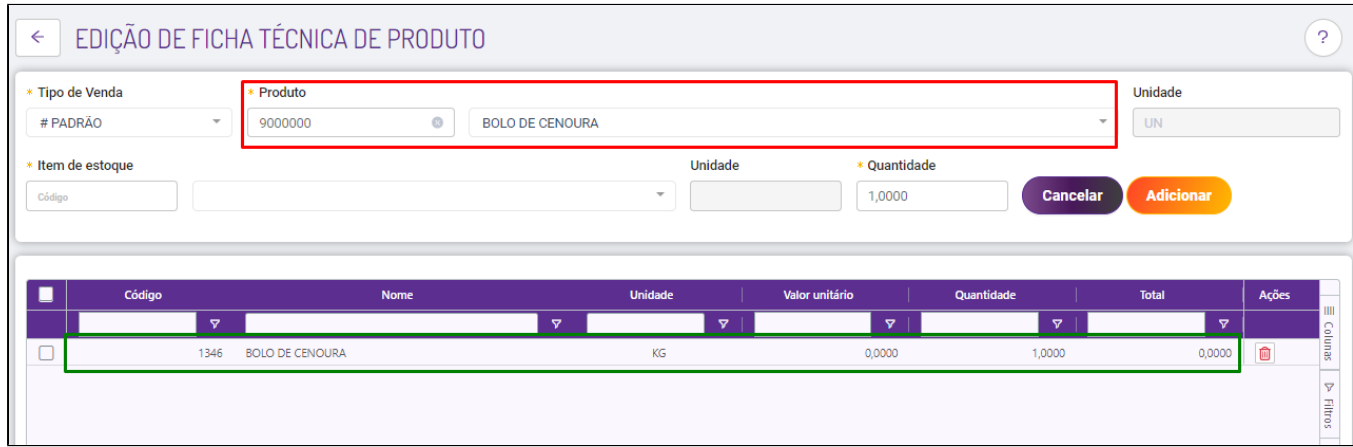

O PRODUTO DE VENDA vendido no PDV é o BOLO DE CENOURA, na demarcação em vermelho, para que não tenha duplicadas na baixa da venda do item, precisando colocar a ficha técnica do item manufaturado dentro dele, ou seja, colocamos a FICHA TÉCNICA de ITEM MANUFATURADORA 1346 - BOLO DE CENOURA demarcação em verde, para assim que for vendido o BOLO DE CENOURA dará baixa neste item.

**Ficha técnica não altera estoque retroativo, ou seja, será válida após a data de criação.**⊕

#### **Ciclo do controle de Estoque para ITENS MANUFATURADOS**

Quando efetuamos a produção do ITEM MANUFATURADO, estamos colocando esse produto dentro de nosso estoque, ou seja, produzimos UM Bolo de Cenoura **NO DIA 28/06/2023:**

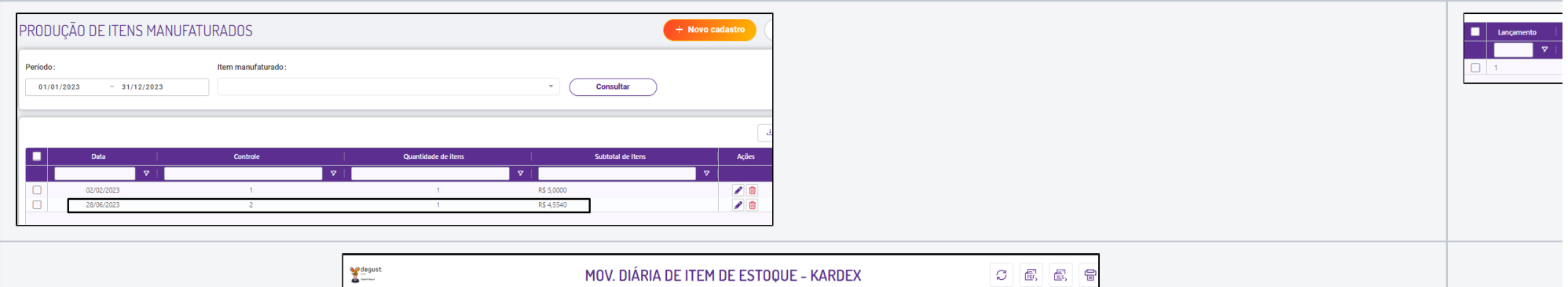

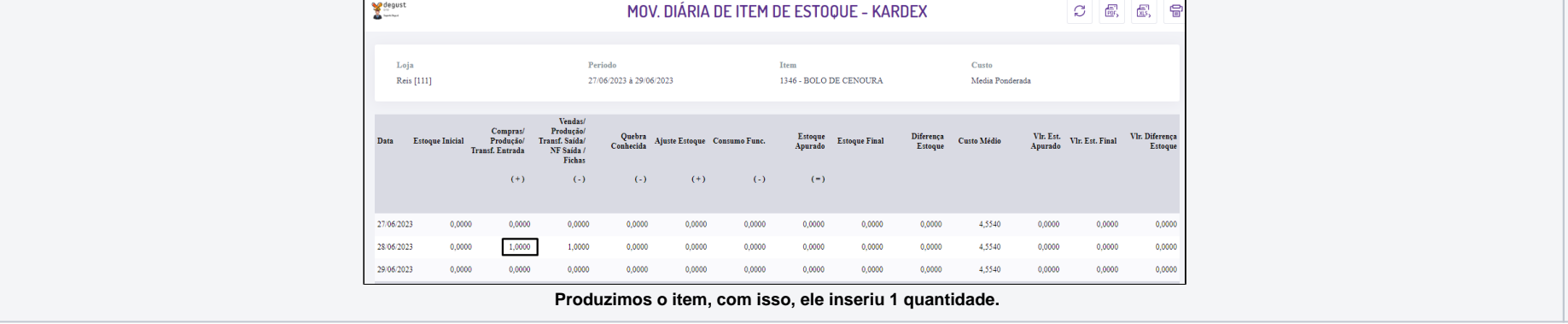

Ao verificarmos nossa ficha técnica de itens manufaturados, iremos verificar se os produtos que compõe o bolo de cenoura, se foram retirados do estoque, pois estamos utilizando eles para produzir este item:

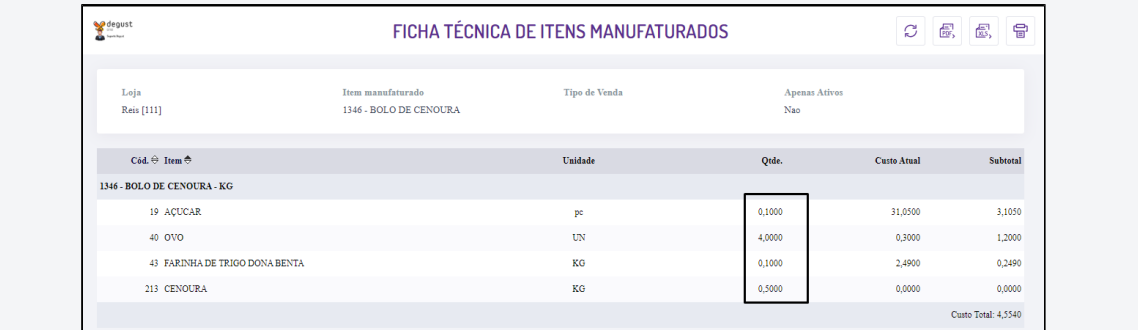

**Conforme a ficha técnica, os itens e quantidades que compõe o bolo de cenoura são: 0,1 PC - AÇUCAR; 4 UN - OVO; 0,1 KG - FARINHA DE TRIGO DONA BENTA; 0,5 KG - CENOURA** 

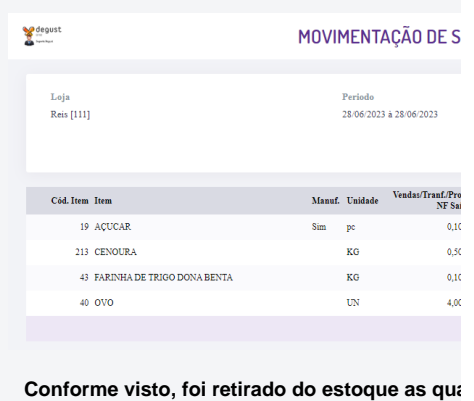

Com isso, neste mesmo dia, foi vendido o produto BOLO DE CENOURA, neste caso, foi vendido somente 1 unidade e posteriormente conforme a ficha técnica deste produto de venda, foi dado baixa no item de estoque BOLO DE CENOURA:

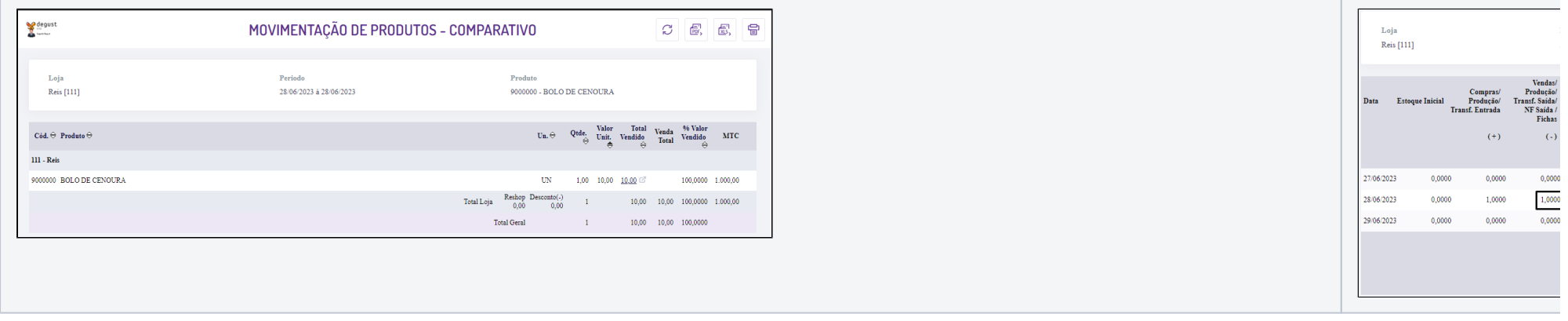

Com este procedimento, você conseguirá controlar seu estoque vendendo um item que é produzido na loja.

#### **Está com alguma dúvida?** ⊘

**Consulte todos nossos guias na busca de nossa página principal [clicando aqui](https://share.linx.com.br/display/FOOD/LINX+FOOD+SERVICE+-+DEGUST).**